HK-DiWe Doku Stand: 5 Juli 2015

### Dokumentation

# Digitale Wegeverwaltung des Harzklubs

# Teil 1 Fotos offline mit Geodaten und anderen Informationen versehen. (nicht in dieser Doku)

# Teil 2 Gemeinsame Online-Datenbank unter Berücksichtigung der Fotodaten aus Teil 1 verwalten

# <span id="page-1-0"></span>Inhaltsverzeichnis

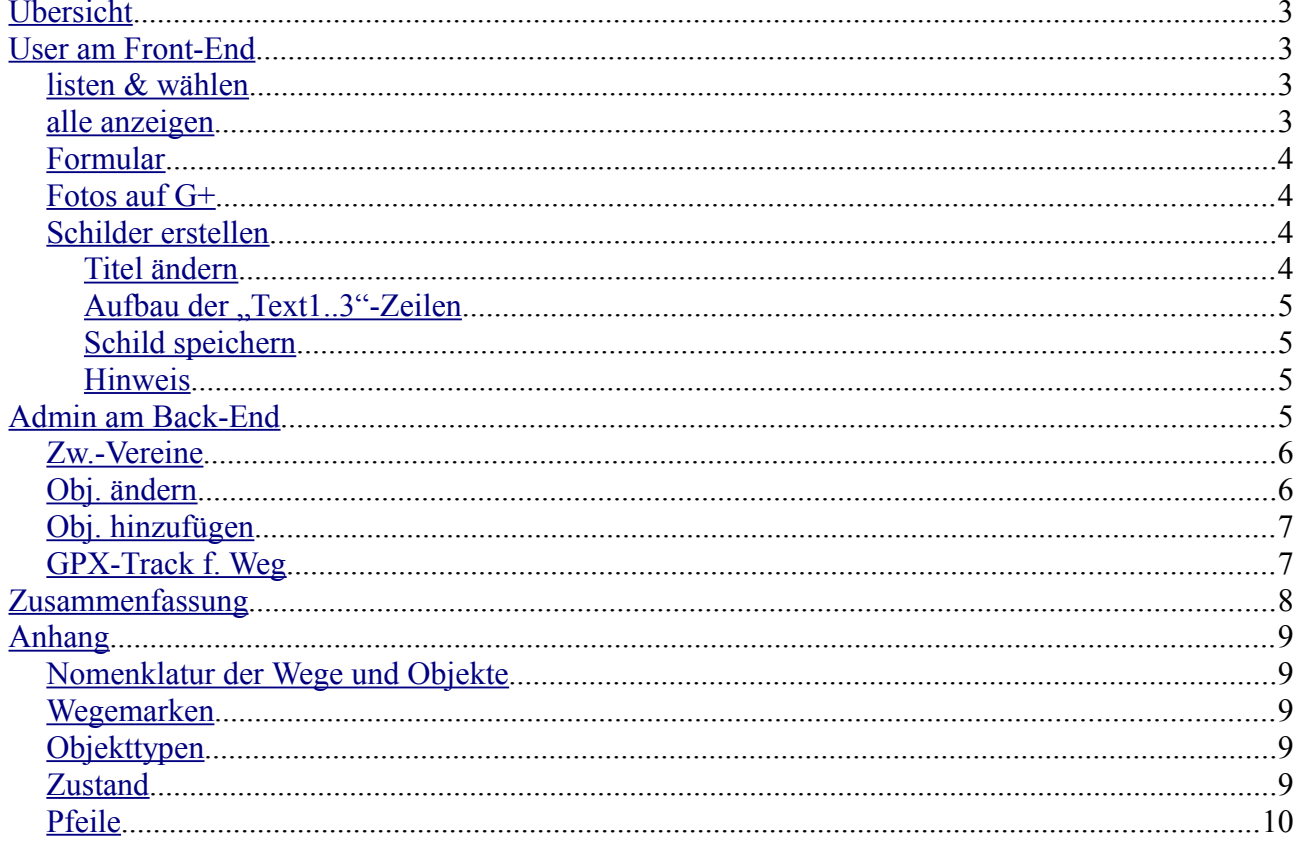

# <span id="page-2-3"></span>**Übersicht**

Die Software dient der "digitalen Wegeverwaltung" des Harzklubs. Der Begriff ist nicht genau, da nicht nur die Wege an sich, sondern auch deren Möblierung verwaltet werden. Es handelt sich im wesentlichen um Wegweiser, Ruheplätze, Hütten Infotafeln, Brücken u.s.w. Zu jedem dieser Objekte werden diverse Daten und max. zwei Fotos gespeichert.

Das System unterscheidet zwischen der Anwendung als normaler Betrachter (i.f. "User") und der als Bearbeiter (i.f. "Admin"). Die Software unterscheidet also zwischen dem so genannten "Front-End" und dem Passwort geschützten "Back-End" der Anwendung. Der User kann nur am Front-End die gespeicherten Daten ansehen und ausdrucken. Der Admin nutzt i.d.R. nach einer Anmeldung das Back-End, um dort neue Daten einzugeben oder zu ändern.

Die Basis URL lautet z. Zt. : ["http://hk-diwe.harz-kompakt.de"](http://hk-diwe.harz-kompakt.de/) . ( Es ist eine von mehreren Subdomains meiner Spielwebsite. Also bitte nicht über den Inhalt der Hauptdomain wundern.) [Top](#page-1-0)

# <span id="page-2-2"></span>**User am Front-End**

Das Front-End erreicht man z.Zt. über die URL ["http://hk-diwe.harz-kompakt.de"](http://hk-diwe.harz-kompakt.de/). Im Aufklappmenü können unterschiedliche Anwendungen ausgewählt werden. Wesentlich sind dort unter "Karte" die Menüpunkte "listen & wählen" und "alle anzeigen" sowie die Menüpunkte unter "Formular".

[Top](#page-1-0)

### <span id="page-2-1"></span>*listen & wählen*

Im oberen Bereich der neuen Anwendung können Suchkriterien ( ähnlich wie bei Google ) über alle Objekte eingegeben oder gewählt werden, deren Suchergebnis in der linken Spalte gelistet werden. Wählt man ein Objekt der Liste per Mausklick aus, so wird der Standort auf der Karte dargestellt. [Top](#page-1-0)

### <span id="page-2-0"></span>*alle anzeigen*

Im oberen Bereich der neuen Anwendung kann ein Zweigverein und einer oder mehrere seiner Wege selektiert werden, dessen/deren Verlauf und Objekte auf der Karte angezeigt werden sollen. Es gibt mehrere Möglichkeiten den/die Weg/e anzugeben. Entweder eindeutig z.B. "HK23A" oder mehrdeutig "HK2" (zeigt alle HK2A..HK2Z) oder "HK2<sup>\*"</sup> (zeigt alle HK2A..HK2Z bis zu HK29A ..HK29Z ). Der Unterstrich " " ist Platzhalter für ein Zeichen, der Stern "\*" ist Platzhalter für mehrere Zeichen.

Um die Darstellungsmenge in Grenzen zu halten muss

- ein Zweigverein ausgewählt werden oder
- die Wegnummer muss mit "EW" oder mit "HK" (mit mindestens aus 3 Zeichen) oder mit "HKT" (mit mindestens 4 Zeichen) beginnen.

Der rechte Link "Karte als PDF" erzeugt ein mehrseitiges, druck- und speicherbares PDF-

#### HK-DiWe Doku Stand: 5 Juli 2015

Dokument mit einer Tabelle aller Objekte und mehreren Teilkarten mit den Objekten.

Über jeden Positionszeiger lässt sich per Mausklick ein Info-Fenster öffnen. Es enthält u.a. einen Link zu den Daten des Zweigvereins und einen Link, der ein druck- und speicherbares PDF-Formular des Objekts erzeugt. In den PDF-Dokumenten ist kein Anklicken möglich. [Top](#page-1-0)

### <span id="page-3-3"></span>*Formular*

Zeigt die erfassten Daten zu jedem Objekt. Die Fotos lassen sich durch Anklicken vergrößern. [Top](#page-1-0)

# <span id="page-3-2"></span>*Fotos auf G+*

Die Objektfotos in unserer Datenbank werden mit einer maximalen Größe von 640 px\*640 px gespeichert. Fotos in größerer Auflösung befinden sich in den Alben von Google+. In diesem Menüpunkt wird entweder das Foto direkt oder nur der Link auf das G+- Album angezeigt. Dies ist abhängig vom Feldeintrag "G+ Foto" im Back-End Menü "Obj.ändern". [Top](#page-1-0)

# <span id="page-3-1"></span>*Schilder erstellen*

Mit diesem Programmteil können Vorlagen für die Wegschilder erstellt werden. Zur Anschauung nutzen Sie z.B. den Zweigverein Goslar und dort das zweite Objekt "Kückenkorbsweg". Das Schild baut sich aufgrund folgender Daten auf:

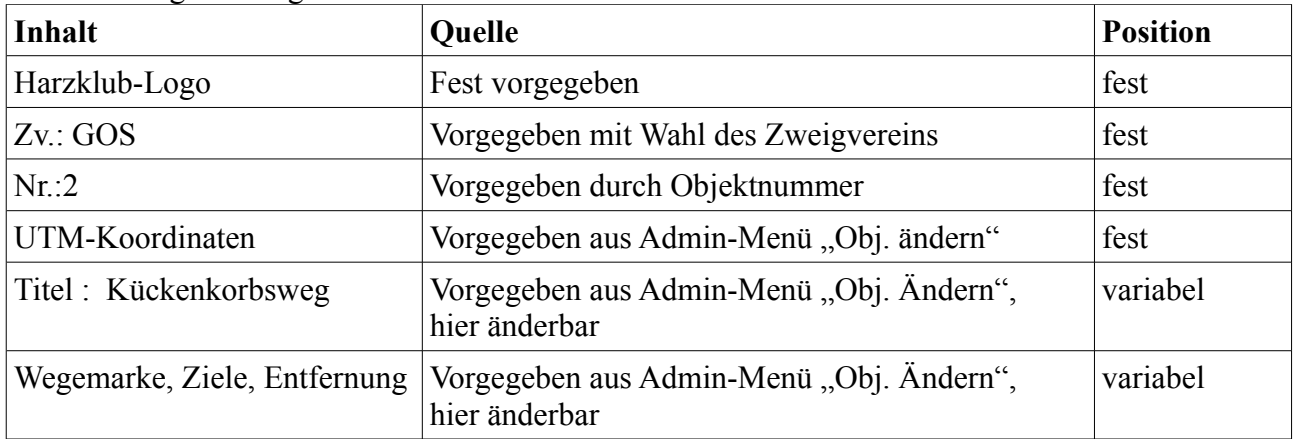

Die **variablen Texte können mit den Feldern der Tabelle geändert** und im Schild mit dem Button "aktualisieren" aktualisiert werden. Hier durchgeführte Änderungen werden nicht gespeichert!

[Top](#page-1-0)

### <span id="page-3-0"></span>**Titel ändern**

Am einfachsten ist der Titel zu ändern: ändern Sie den Text, die Größe und die X- bzw. Y-Position, "aktualisieren" Sie und betrachten das Ergebnis. Ich denke, es spricht für sich.

#### [Top](#page-1-0)

### <span id="page-4-3"></span>Aufbau der "Text1..3"-Zeilen

Aufwendiger sind die Felder "Text1 .. 3" zu bearbeiten.

**Jede Schildzeile enthält** das Wegsymbol und die Wegnummer, das Wegziel und die Entfernung. Die Darstellung von Wegnummer und Entfernung können unterdrückt werden. Entsprechend ist der Inhalt der Felder "Text 1..3" aufgebaut. Das Wegziel muss mit Paragraph-Zeichen (§) umschlossen sein: "§Volksbankhütte§". Vor das vordere "§" kann die Wegnummer - hier "HK8E" - eingetragen werden, um das Wegsymbol und die Wegnummer anzeigen zu lassen. Nach dem hinteren "§" kann die Entfernung – hier 3.0km - eingetragen werden. Ein einfaches "Text 1..3"-Feld sieht folgendermaßen aus: "HK8E§Volksbankhütte§3,0km". Damit lassen sich einfach 3 Schildzeilen erstellen.

Nun kann aber ein "Text 1..3"-Feld auch **mehrere Schildzeilen** enthalten. Dazu werden mehrere nach oberen Beispiel aufgebaute Blöcke mit Semikolon getrennt, hintereinander gehängt. Jedes Semikolon erzeugt einen Zeilenumbruch.

Ein **Pfeil** wird durch einen 2- bzw. 3-stelligen Zeichenblock an Stelle des Wegzieles erzeugt. Es gibt 14 unterschiedliche Pfeile, z.B. Kürzel: "PR"=Pfeil rechts, "PRO"=Pfeil rechts aufwärts. Die vollständige Liste befindet sich im [Anhang](#page-10-0)

Die X-Position der Wegemarke und -nummer ist fest, das Wegziel lässt sich mit dem Feld "X-Pos" verschieben, die Entfernung ist fest, lässt sich jedoch durch Leerzeichen vor dem Wert nach rechts verschieben.

[Top](#page-1-0)

### <span id="page-4-2"></span>**Schild speichern**

Das fertige Schild ist ein 800px × 566px großes PNG-Bild. Es kann per rechte Maustaste über dem Schild gespeichert oder allein dargestellt werden. [Top](#page-1-0)

### <span id="page-4-1"></span>**Hinweis**

An dieser Stelle durchgeführte Änderungen werden nicht in der Datenbank gespeichert. Deshalb sollte man schon im Back-End Menü "Obj. Ändern" einen möglichst vollständigen Eintrag vornehmen.

[Top](#page-1-0)

# <span id="page-4-0"></span>**Admin am Back-End**

Das Back-End erreicht man z.Zt. über die URL ["http://hk-diwe.harz-kompakt.de/admin"](http://hk-diwe.harz-kompakt.de/admin). Dort muss man sich einloggen bzw. sich einmalig registrieren.

– **Registrieren**: unter Zweigverein werden alle im System eingetragenen Zweigvereine angezeigt, denen noch kein Administrator (Admin) zugeordnet ist. Finden Sie ihren Zweigverein nicht, dann ist entweder schon ein Admin registriert, oder der Zweigverein ist noch nicht hinterlegt. Schreiben Sie mir eine Email oder rufen Sie mich an. Wenn Sie alle Felder ausgefüllt und "Registrieren" gedrückt haben, erhalten Sie

#### HK-DiWe Doku Stand: 5 Juli 2015

schnellstmöglich eine Bestätigungsmail mit einem Link, der Sie ins System führt. Der Zugang ist immer Ihre Email-Adresse und Ihr Passwort. Haben Sie das Passwort vergessen, dann schreiben Sie mir eine Email oder rufen mich an. Sie erhalten von mir ein neues, dass Sie später ändern können.

– **Einloggen** : sind Sie registriert, dann können Sie sich mit Email-Adresse und Passwort einloggen. **Achtung:** es wird ein Pop-Up-Fenster geöffnet. D.h. Ihr Browser muss so eingestellt sein, dass er es erlaubt. Meist gibt es ggf. einen entsprechenden Hinweis am oberen Fensterrand.

Im Back-End sind vier Menüpunkte relevant: "Objekte/Obj. Hinzufügen", "Objekte/Obj.ändern", "Objekte/GPX-Track f. Weg" und "Zw.-Vereine/Zw.-Vereine". Ich denke, dass die Menünamen für sich sprechen.

[Top](#page-1-0)

### <span id="page-5-1"></span>*Zw.-Vereine*

In der linken Liste werden alle Zweigvereine angezeigt. Sie können jeden mit der Maus auswählen und sich damit seine Daten und Position anzeigen lassen. Änderbar sind nur die Daten des eigenen Zweigvereins. Das erkennt man am Button "Ändern", der mit der Funktionsfähigkeit auch seine Schriftfarbe ändert. Sinnvoller Weise sollten alle Felder ausgefüllt sein/werden.

Das Front-End-Menü "Quellen" baut auf diesen Daten auf.

Auf der Karte kann man per Maus den Positionszeiger auf die Heimatadresse des Zweigvereins ziehen. Beim Loslassen wird die Adresse der Position eingeblendet und die Felder der Geo-Daten angepasst.

Das gespeicherte Passwort wird nicht angezeigt. Lassen Sie es leer, wenn es nicht geändert werden soll. Soll es geändert werden, müssen beide Passwortfelder übereinstimmen.

Die geänderten Daten müssen mit dem Button "Ändern" in die Datenbank geschrieben werden. Ohne einen Klick auf "Ändern" wird nichts gespeichert.

[Top](#page-1-0)

### <span id="page-5-0"></span>*Obj. ändern*

Diese Anwendung funktioniert ähnlich der voran gegangenen. Man kann sich wieder aus allen Zweigvereinen die Objekte anzeigen lassen aber nur die eigenen ändern. Über die Auswahl des entsprechenden Zweigvereins erzeugt man links eine Liste seiner Objekte. Wie oben unter ..Zw.-Vereine" beschrieben können die Daten verändert werden.

Hinzu kommt hier die Möglichkeit ein von maximal zwei Fotos hochzuladen. Mit "durchsuchen" wird im eigenen PC ein Foto ausgewählt und mit "Ändern" zusammen mit den Datenfeldern, ob geändert oder nicht, hochgeladen. Das Foto muss kleiner als 1,5 MB sein. Sind im Foto schon Daten hinterlegt (Tags im Foto), so werden diese ausgelesen und dem Feld "Bemerkungen" hinzugefügt. Sie erhalten einen entsprechenden Hinweis. Zu den relevanten Foto-Daten gehören die GeoKoordinaten, der Objekttyp (Bank, Schild, ...) und der Zustand (ZS0/1/2). Die Felder "Foto a,b" und "Foto überschreiben" müssen beachtet werden. Das erste wählt die Position aus. Das zweite erlaubt, wenn es angewählt ist, das Überschreiben eines evt. vorhandenen Fotos. In das **Feld "G+ Foto"** wird die Linkadresse von Google+ der Fotos mit großer Auflösung eingetragen. Entweder wird hier die Adresse (URL) des Fotos oder nur die des Albums eingetragen. Für die **Planung der Wegschilder** ist der Inhalt der Felder "Text-Zeile 1 .. 3" zuständig und ggf.

achtsam auszufüllen. Die Anleitung dazu befindet sich im Abschnitt ["Schilder erstellen"](#page-3-1). [Top](#page-1-0)

# <span id="page-6-1"></span>*Obj. hinzufügen*

Hier kann ein neues Objekt angelegt/hinzugefügt werden. Auch diese Anwendung arbeitet ähnlich den voran gegangenen. Es gibt jedoch auch wichtige Besonderheiten. Um ein neues Objekt anzulegen, muss wieder die Objektliste des eigenen Zweigvereins erzeugt werden, damit der Button "hinzufügen" aktiv werden kann. Zwingend müssen die Felder "Titel", "Typ", "Zustand" und die Geodaten ausgefüllt und ein Foto ausgewählt werden. Die Geodaten werden am einfachsten aus einem örtlich nahe liegenden Objekt der linken Liste per Mausklick übernommen und ggf. der Zeiger auf der Karte neu positioniert. Die Geodaten ändern sich entsprechend.

Wird ein Foto hochgeladen, dass schon Geodaten, Daten zum Typ und Zustand enthält, dann werden diese aus dem Foto übernommen und in die Felder geschrieben. In dem Falle brauchen diese Daten nicht vorher in die entsprechenden Felder eingetragen werden. Fotodaten überschreiben die manuell eingetragenen Daten.

[Top](#page-1-0)

### <span id="page-6-0"></span>*GPX-Track f. Weg*

Hier werden die Wege bezüglich ihres Verlaufs und ihrer Wegmarkierung gepflegt. Um den Verlauf eines Wege darstellen zu können, ist eine GPX-Datei mit dem Track des Weges notwendig. Diese GPX-Dateien können beim Wandern mit entsprechenden Navis oder allein am PC erstellen werden. Darauf wird hier nicht näher eingegangen. In diesem Programm kann sowohl ein neuer Weg angelegt, als auch ein vorhandener bearbeitet werden. Die vorhandenen Wege werden links aufgelistet. Die Liste enthält den Wegnamen und informiert, ob eine zugehörige GPX-Datei vorhanden ist.

Um einen Weg neu anzulegen, klickt man am besten auf die letzte Zeile der linken Liste "hier neuen Weg anlegen". Wichtig ist für eine Neuanlage, dass im rechten Tabellenblock das Feld "DB-Id" leer ist und im Feld "Zweigverein" das eigene Kürzel steht. Die übrigen Felder müssen ausgefüllt werden.

Die Wegemarke setzt sich aus vier oder fünf Parametern zusammen: dem Hinter- und Vordergrund jeweils mit Farbe und Form und ggf. einem Zusatzzeichen. Das Ergebnis wird rechts neben der Tabelle sofort dargestellt. Das Ergebnis ist keine Druckvorlage; es dient im wesentlichen der Schilder-Planung.

Im Feld "GPX-Datei" kann die o.g. GPX-Datei hochgeladen werden.

Um die Daten eines angelegten **Weges zu ändern**, klickt man in der linken Liste in die Zeile des entsprechenden Weges. Seine Daten werden damit in die Tabellenfelder übertragen, wo sie bearbeitet werden können. Ein bestehender Wegverlauf kann durch eine neue GPX-Datei geändert werden.

#### [Top](#page-1-0)

# <span id="page-7-0"></span>**Zusammenfassung**

Auf dieser Webseite können die Wege und deren Möblierung des Harzklubs erfasst, verwaltet und dargestellt werden.

**Sollten Sie Wünsche, Verbesserungsvorschläge haben oder Fehler feststellen, dann melden Sie sich bitte bei mir.**

**Dirk Lübker** [Top](#page-1-0)

# <span id="page-8-3"></span>Anhang

### *Der Hauptverein trägt das Kürzel HVN*

### <span id="page-8-2"></span>*Nomenklatur der Wege und Objekte*

Die Harzklub Wanderwege beginnen mit HKxxx , wobei xxx die Wegnummer ist. Die Harzklub Themenwege beginnen mit HKTxxx, wobei xxx steht für

- $-$  HXS = Hexenstieg
- BDS = Baudenstieg
- FOS = Försterstieg
- HGW = Harzer Grenzweg
- KAW = Weg der Kaiser und Könige bzw. Kaiserweg
- $-$  STS  $=$  Selkestieg
- $-$  DIV = Diverse

Die Europawanderwege werden gekennzeichnet mit **EW6** bzw. **EW11** Der Harzer Klosterwanderweg wird gekennzeichnet mit **HZKLWW**

#### [Top](#page-1-0)

### <span id="page-8-1"></span>*Wegemarken*

Die grafisch einfachen Wegemarken sind an die des Harzklub üblichen angenähert,

wie z.B.:

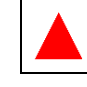

Für die grafisch anspruchsvollen ist bislang nachfolgende Zuordnung gewählt :

Weg der Kaiser und Könige

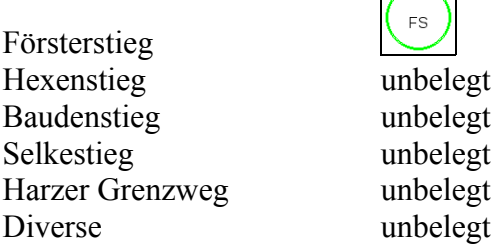

Harzer Klosterwanderweg unbelegt

[Top](#page-1-0)

### <span id="page-8-0"></span>*Objekttypen*

Die Objekte werden unterschieden in Schilder, Wegemarke, Bänke, Hütten, Infotafeln, Brücken Denkmale und Rettungspunkte

Dirk Lübker - Harzklub Zweigverein Goslar e.V. - Tel.:05321/4696969 - [dirk.luebker@gmx.de](mailto:dirk.luebker@gmx.de) - 9 von 12

### **[Top](#page-1-0)**

### <span id="page-9-0"></span>*Zustand*

Der Zustand der Objekte wird unterschieden in "gut" (=ZS0), "handlungsbedarf" (=ZS1),  $k$ aputt/fehlt" (=ZS2) oder "ausgemustert" (=ZS3). [Top](#page-1-0)

### <span id="page-10-0"></span>*Pfeile*

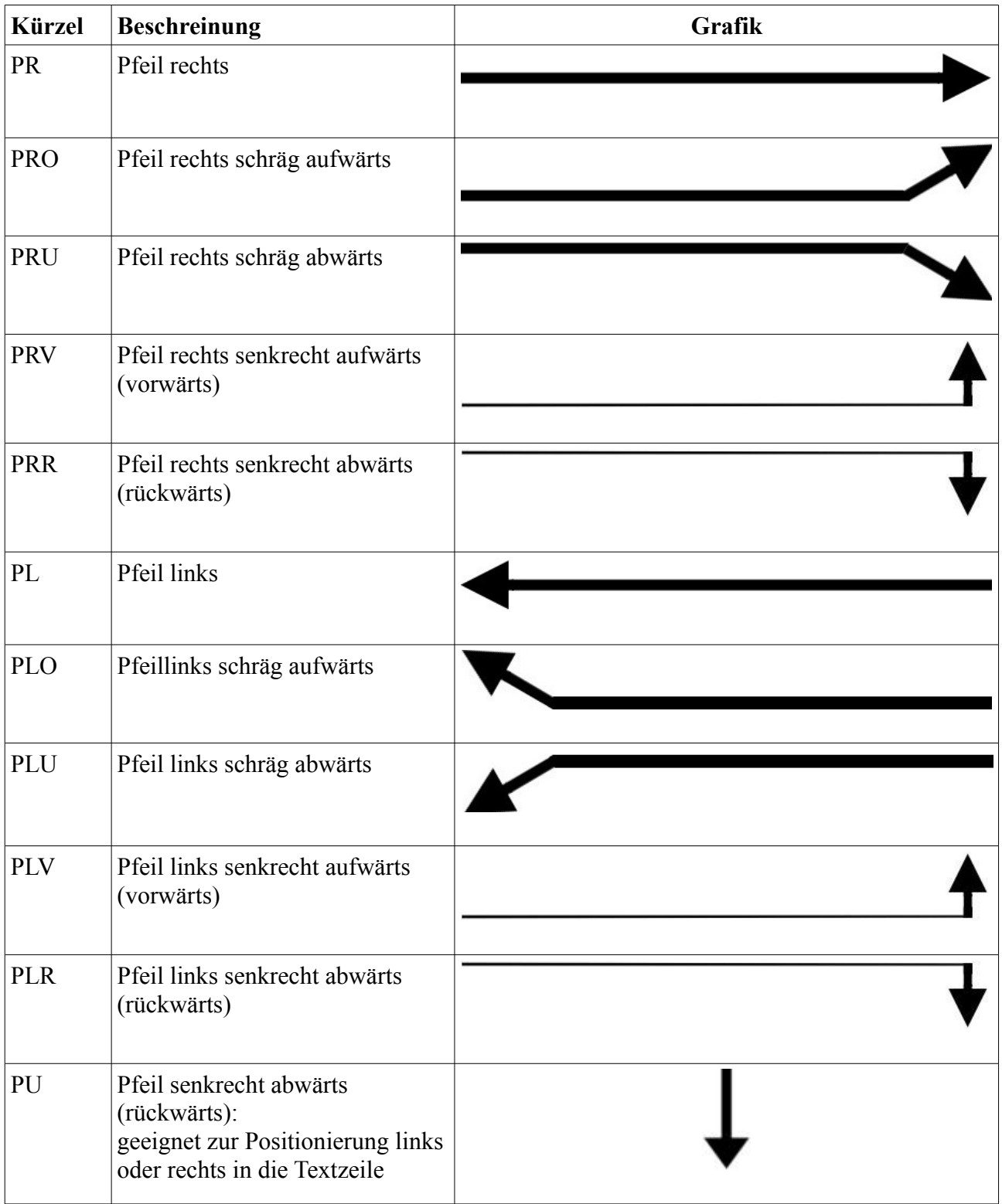

Dirk Lübker - Harzklub Zweigverein Goslar e.V. - Tel.:05321/4696969 - [dirk.luebker@gmx.de](mailto:dirk.luebker@gmx.de) - 11 von 12

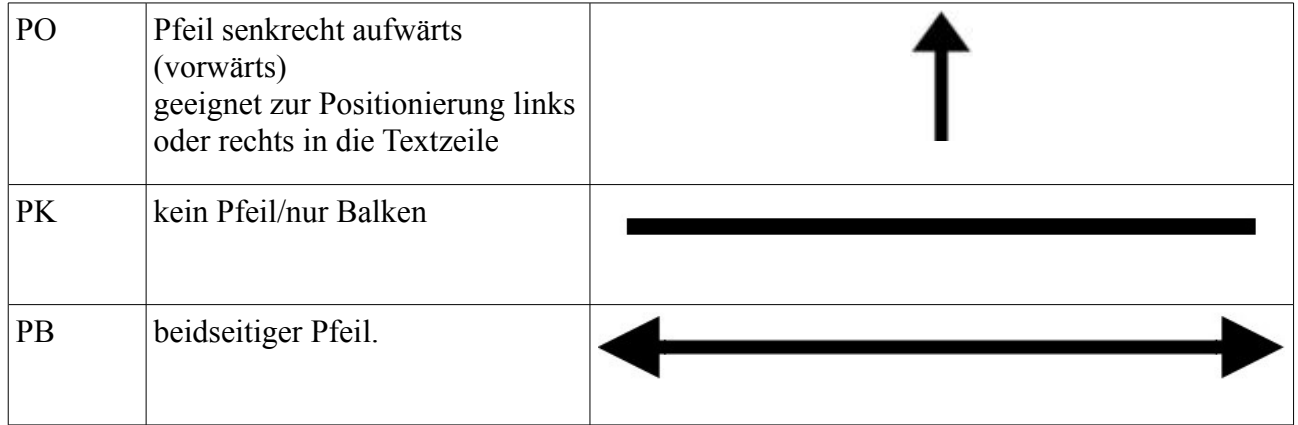

[Top](#page-1-0)